## **Bildschirm Meetings mit Google Meet Wie starten Sie das Bildschirm Meeting - Schritt für Schritt Anleitung**

Sie erhalten eine Email mit einem Link für **<https://meet.google.com>** (Ihr Link wird etwas länger sein).

Bitte kopieren Sie den gesamten Link (STRG + C) und öffnen Sie als Browser **Google Chrome oder Mozilla Firefox**. (Microsoft Edge und Microsoft Internet Explorer werden **nicht** unterstützt.)

Fügen Sie den Link aus der Email in die Statuszeile ein (gelb markiert -  $STRG + V$ ).

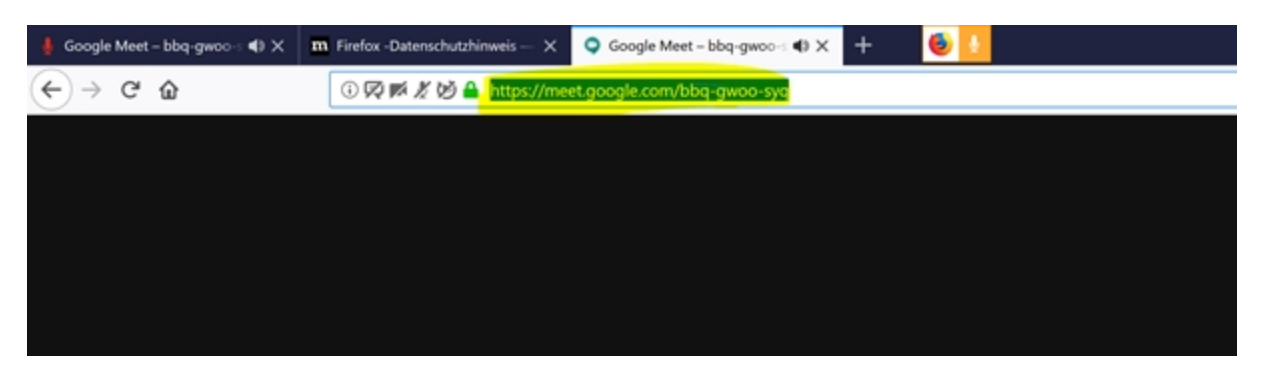

Sie werden gefragt, ob Sie Mikrofon und Kamera nutzen möchten.

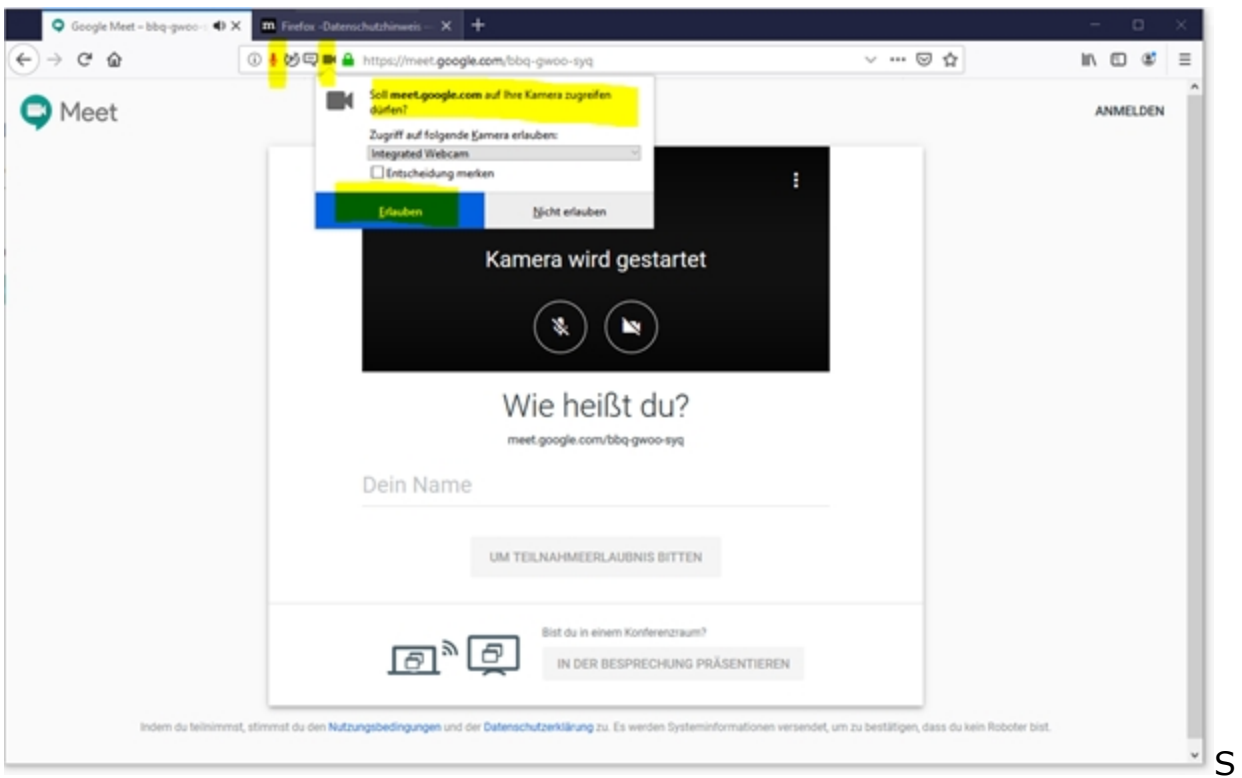

ollten Sie vereinbart haben, dass Sie das Mikrofon nutzen werden für die Bildschirmpräsentation, genehmigen Sie den Zugriff auf das Mikrofon. Sie werden dann mit einem Headset an Ihrem PC arbeiten. Sollten Sie mit unserem Moderator telefonieren, ist der Zugriff auf das Mikrofon nicht nötig.

Im Anschluss fragt Google noch nach dem Zugriff auf die Kamera und das Senden von Benachrichtigungen – beides wird nicht benötigt.

(Sie können die Einstellungen später noch ändern, falls Sie das wünschen).

Im nächsten Schritt werden Sie gebeten Ihren Namen einzugeben – mit diesem Namen werden Sie vom Moderator gesehen.

Bitte tragen Sie Ihren Namen ein (Im Bild Teilnehmer 1) und klicken Sie auf den

Button "Um Teilnahmeerlaubnis bitten".

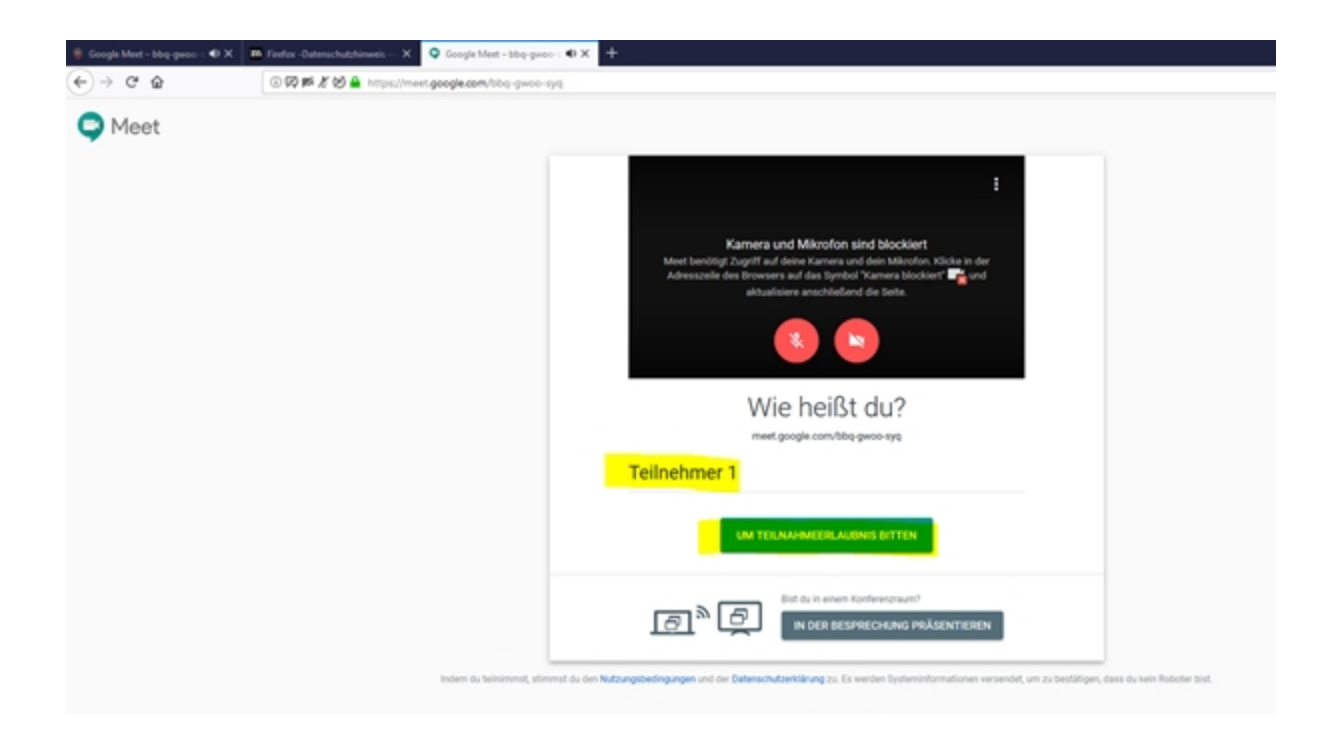

Bitte einen Moment Geduld, bis der Moderator den Zugriff genehmigt.

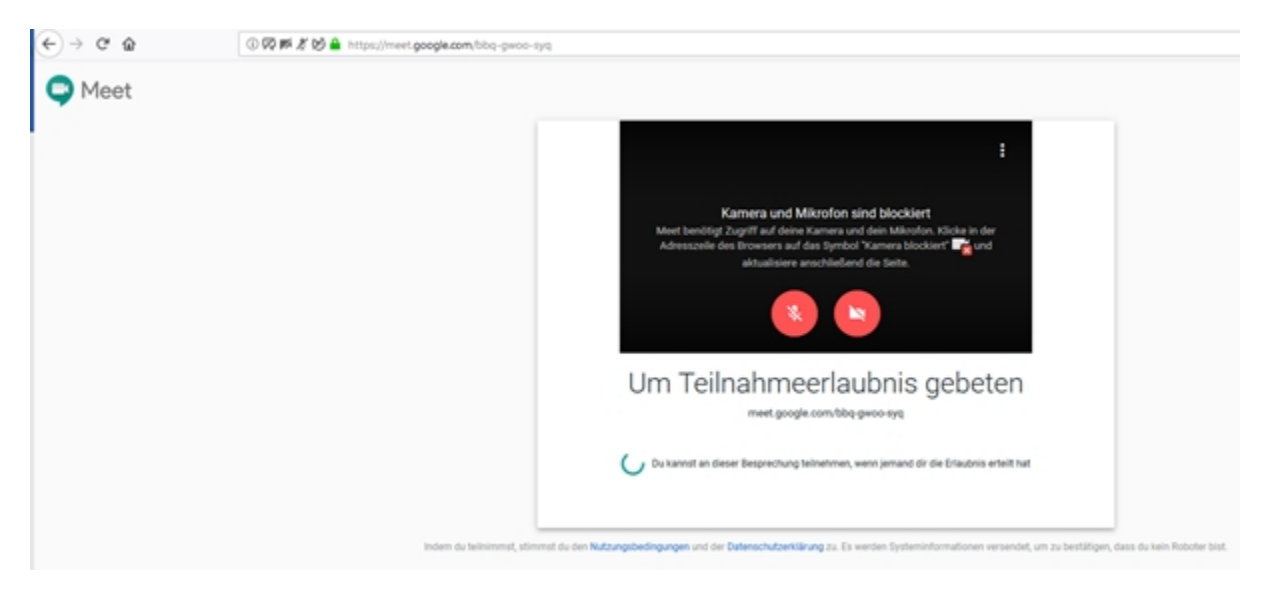

Sobald Ihr Zugriff genehmigt wurde sehen Sie den bereits geteilten Bildschirm oder das Logo des Moderators.

Wenn Sie während des Meetings Ihre Maus bewegen erscheint am unteren Ende eine Leiste, in der Sie Ihr Mikrofon und die Kamera aktivieren /

deaktivieren können oder mit dem Hörersymbol das Meeting beenden können.

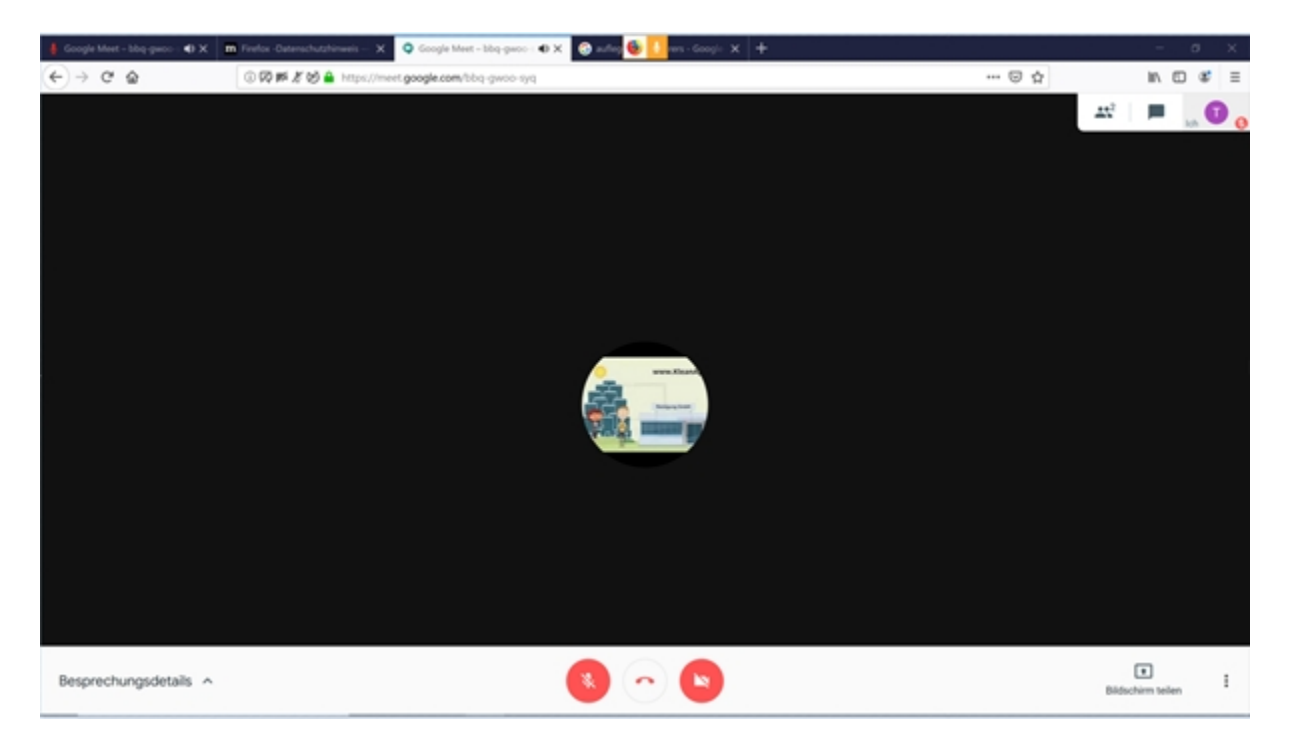

## **Herzlich Willkommen zum Meeting!**

Im unteren Bild sehen Sie den durch den Moderator geteilten Bildschirm.

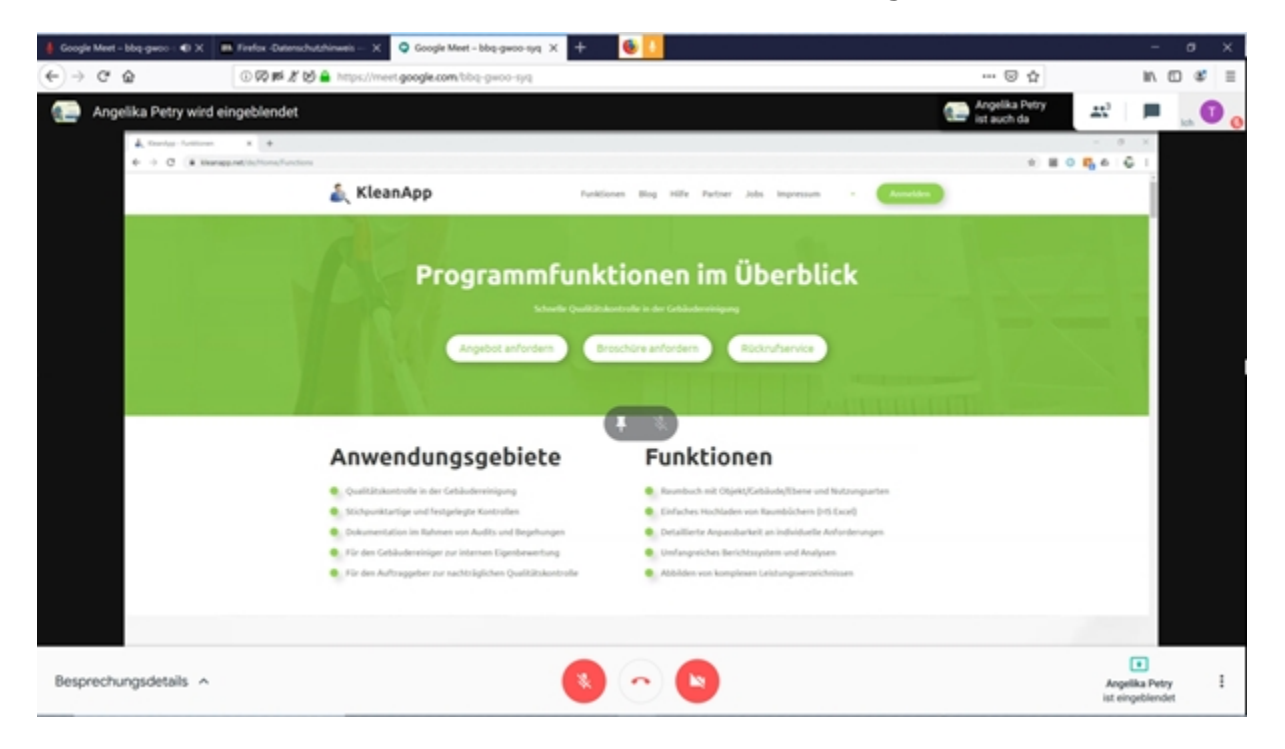

Am Ende des Meetings können Sie durch Auflegen des Hörers (Symbol unten mittig) das Gespräch beenden.